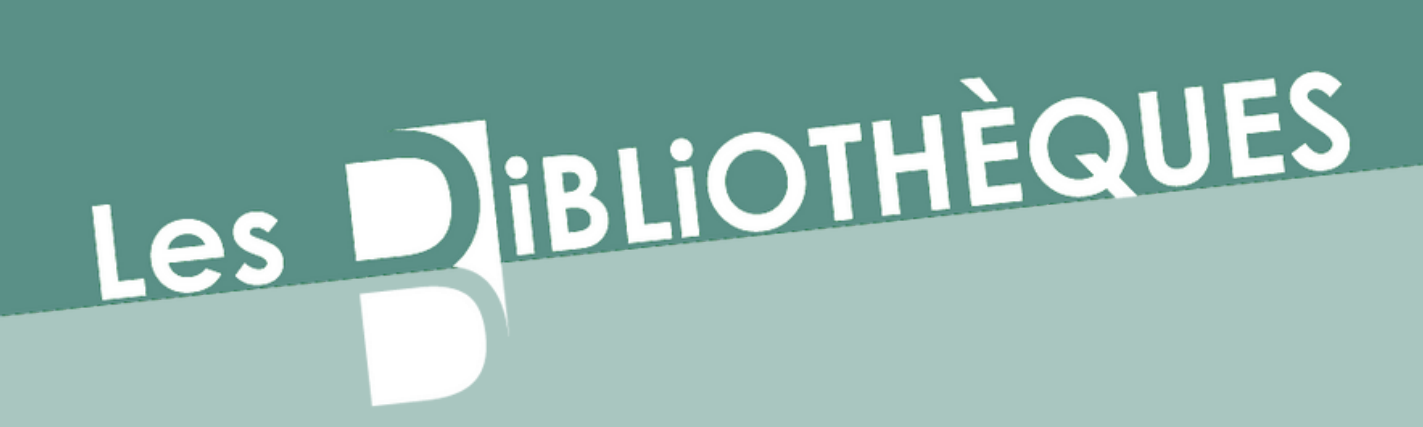

# **DÉPOSER UN DOCUMENT SUR DANTE**

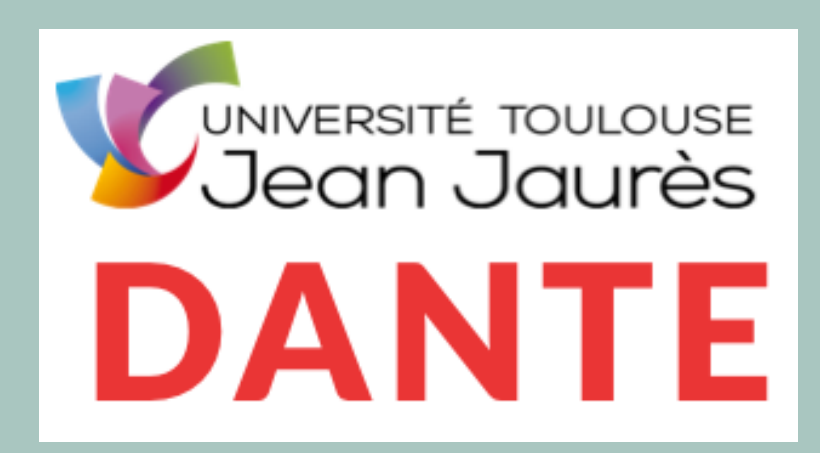

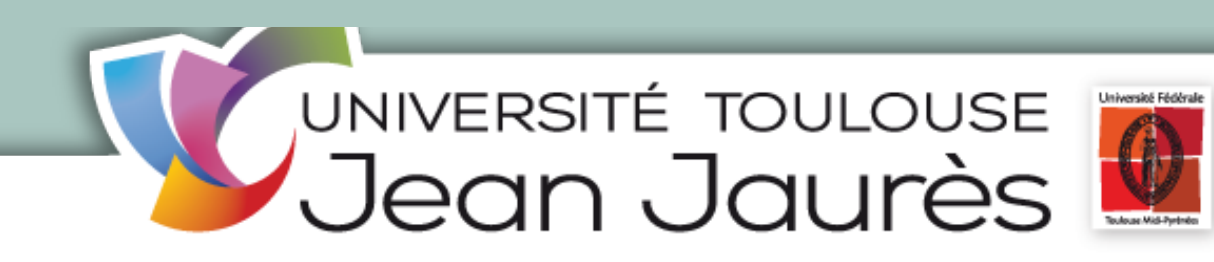

# S'IDENTIFIER SUR DAN http://dante.univ-tlse2

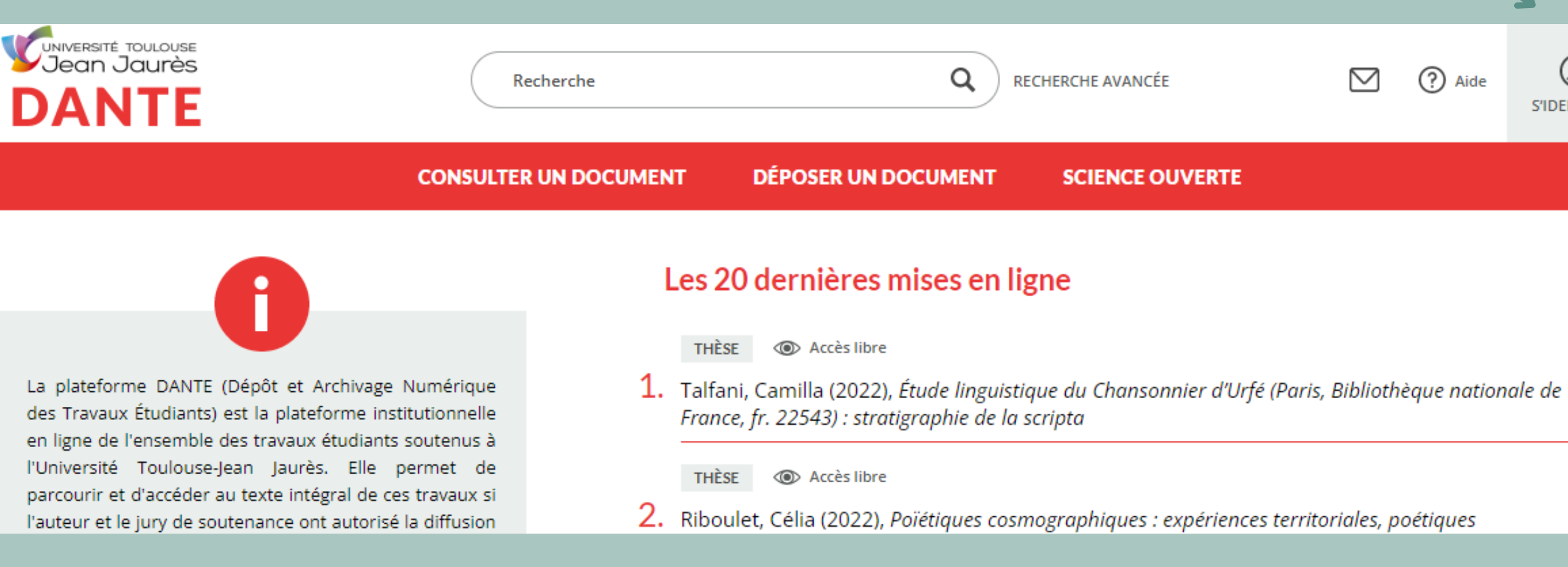

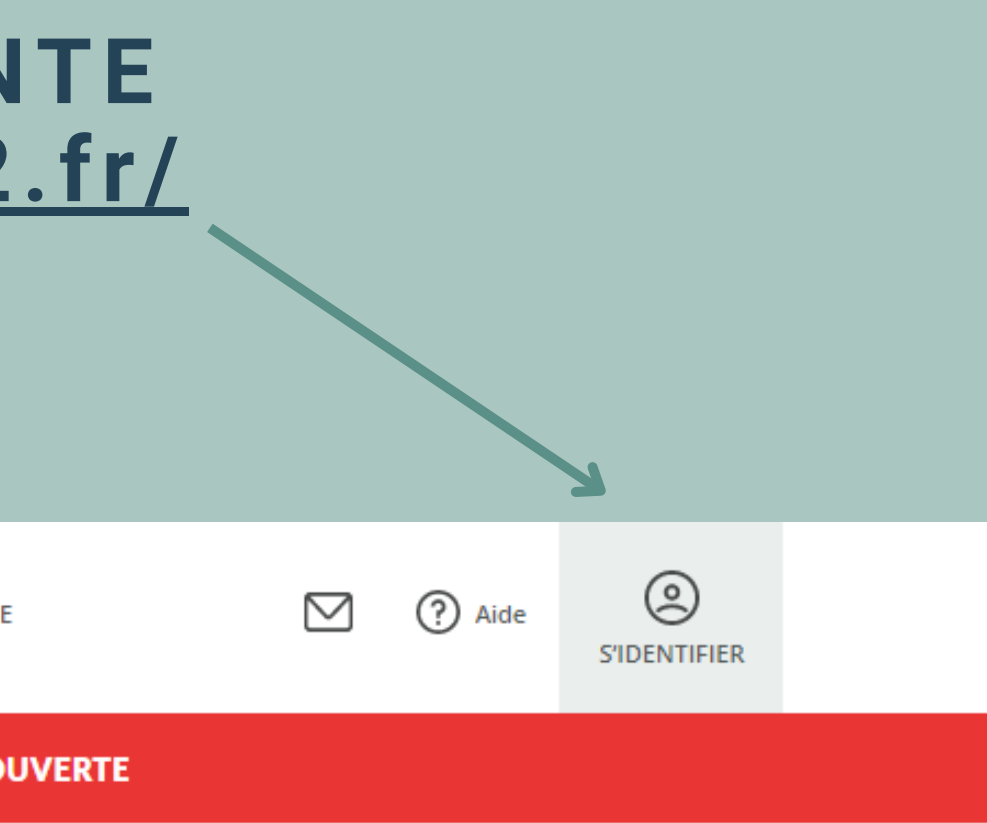

# L'IDENTIFICATION SE FAIT EN DEUX TEMPS :

## Sélectionnez l'université Toulouse Jean Jaurès

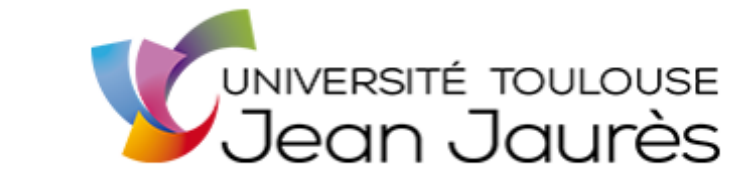

### Sélectionnez votre établissement

Pour accéder au service Dante SP - UT2J sélectionnez ou cherchez l'établissement auquel vous appartenez.

Veuillez entrer le nom de votre établissement.

Sélection  $\overline{\phantom{a}}$ 

 $\Box$  Se souvenir de mon choix pour cette session.

ÉRATION

## Saisissez vos identifiants ENT

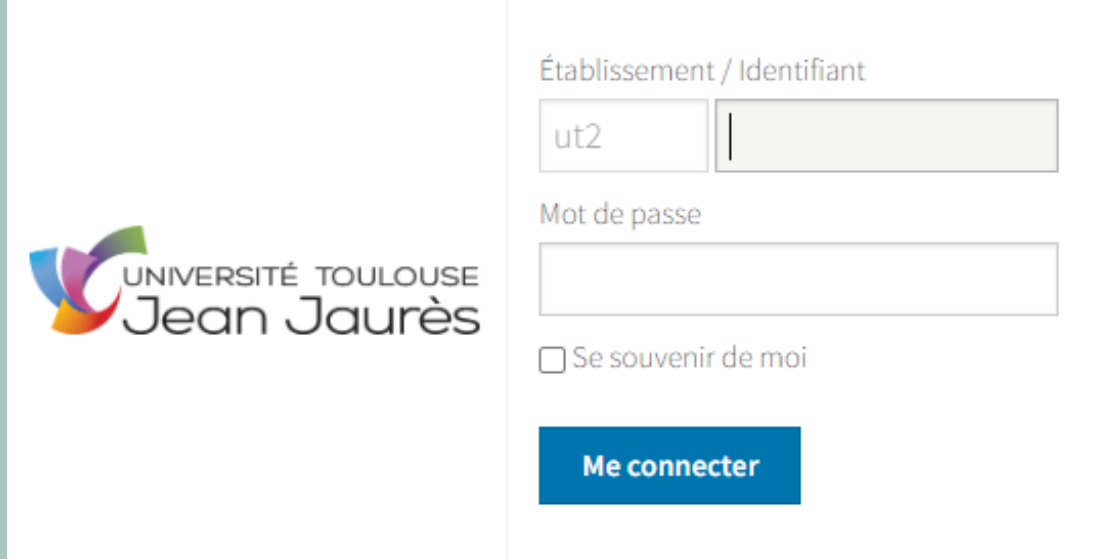

## **CLIQUEZ SUR "DÉPOSER UN DOCUMENT"VUNIVERSITÉ TOULOUSE**  $\alpha$ Recherche **RECHERCHE AVAI DANTE DÉPOSER UN DOCUMENT CONSULTER UN DOCUMENT SCIEN**

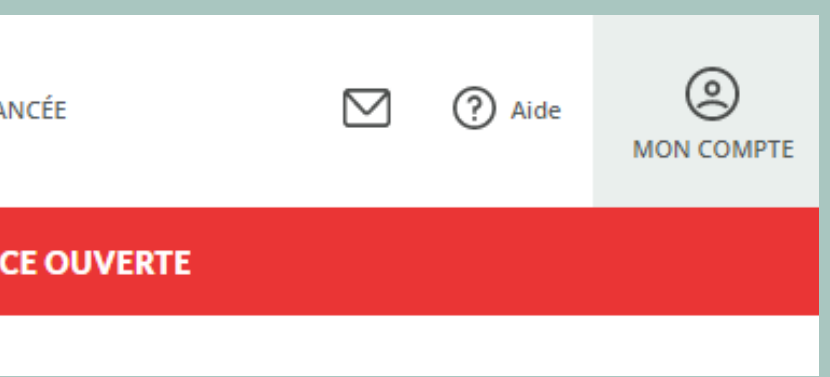

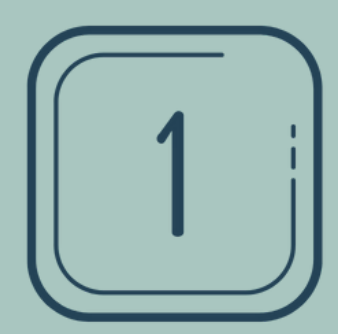

# CHOISIR LE TYPE DE DOCUMENT ET CLIQUEZ SUR « ÉTAPE **SUIVANTE »**

### **NOUVEAU DÉPÔT** DÉPÔT **DÉTAILS** TÉLÉCHARGEMENT

## **1. TYPE DE DOCUMENT**

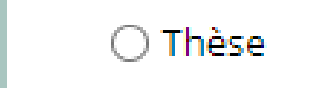

 $\bigcirc$  Mémoire

 $\bigcirc$  Projet tutoré

 $\bigcirc$  Rapport de stage

**TYPE DE DOCUMENT** 

○ Travail scientifique de nature réflexive

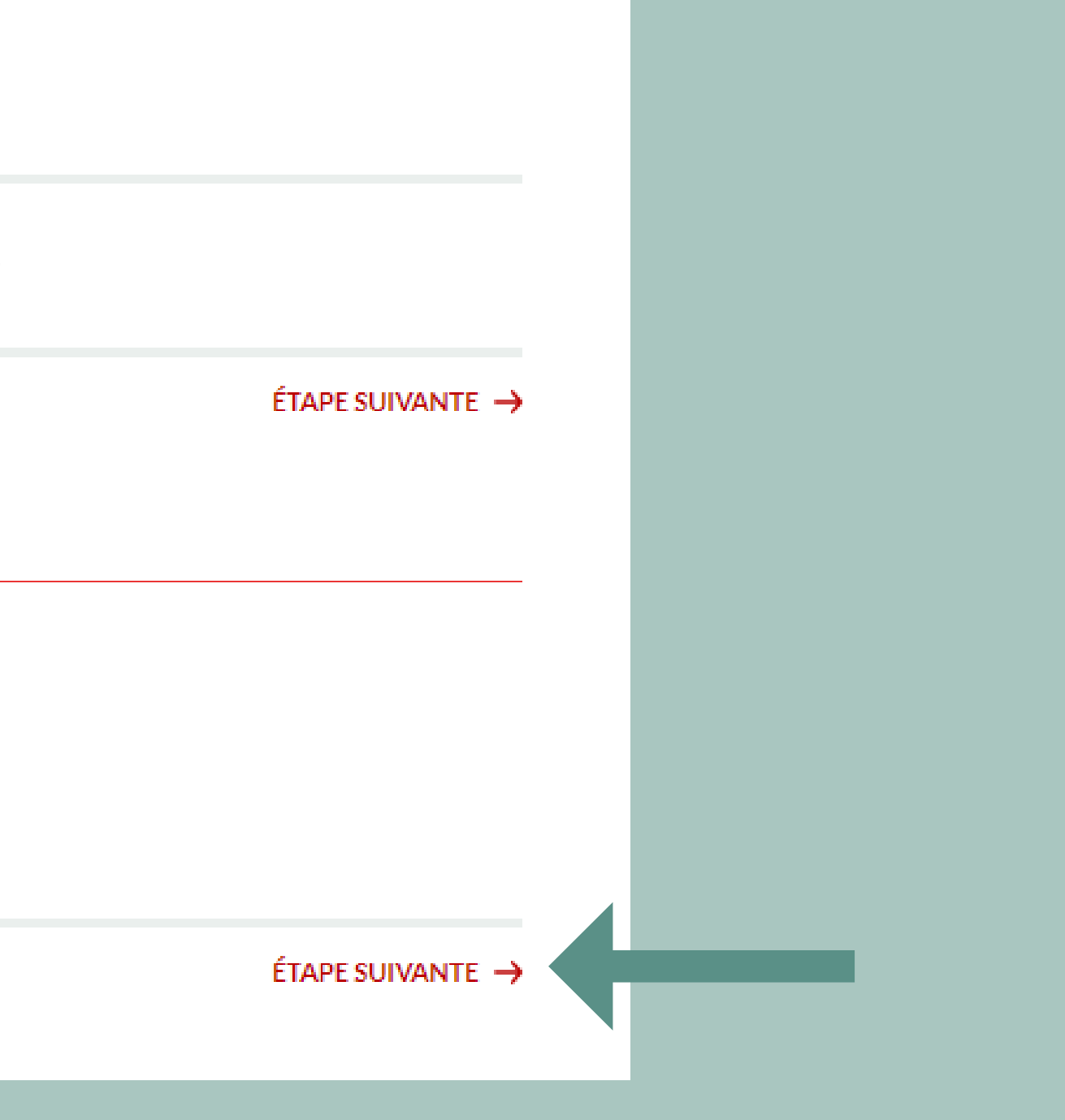

![](_page_5_Picture_0.jpeg)

# **DÉTAILS**

**Complétez les informations relatives au travail universitaire. La saisie se fait en minuscule. Les champs précédés d'une astérisque sont obligatoires**

![](_page_5_Picture_108.jpeg)

![](_page_5_Figure_4.jpeg)

**Si vous souhaitez sauvegarder les informations saisies et reprendre votre dépôt plus tard, cliquez sur "enregistrer"**

![](_page_6_Picture_0.jpeg)

![](_page_6_Picture_78.jpeg)

### **Cliquez sur "ajouter un fichier"**

![](_page_6_Picture_4.jpeg)

Langue

### **Cliquez sur "télécharger" pour déposer votre fichier**

![](_page_6_Picture_79.jpeg)

### **Cliquez sur "ajouter un fichier" pour déposer un deuxième fichier**

![](_page_7_Picture_0.jpeg)

# **PRÉVISUALISATION ET CONFIRMATION DU DÉPÔT**

### 4. PRÉVISUALISATION ET CONFIRMATION DU DÉPÔT

**CONFIRMER LE DÉPÔT** 

**m** SUPPRIMER

 $\sqrt{2}$  éditer

Une fois le dépôt confirmé, les bibliothécaires procéderont à la validation du dépôt à la réception de l'autorisation de diffusion signée.

Titre : Titre de ma thèse Title

Résumé : Lorem ipsum dolor sit amet, consectetur adipiscing elit, sed do eiusmod tempor incididunt ut labore et dolore magna aliqua. Ut enim ad minim veniam, quis nostrud exercitation ullamco laboris nisi ut aliquip ex ea commodo conseguat. Duis aute irure dolor in reprehenderit in voluptate velit esse cillum dolore eu fugiat nulla pariatur. Excepteur sint occaecat cupidatat non proident, sunt in culpa qui officia deserunt mollit anim id est laborum Lorem ipsum dolor sit amet, consectetur adipiscing elit, sed do eiusmod tempor incididunt ut labore et dolore magna aliqua. Ut enim ad minim veniam, quis nostrud exercitation ullamco laboris nisi ut aliquip ex ea commodo consequat. Duis aute irure dolor in reprehenderit in voluptate velit esse cillum dolore eu fugiat nulla pariatur. Excepteur sint occaecat cupidatat non proident, sunt in culpa qui officia deserunt mollit anim id est laborum

Date de soutenance : 2022-05-18

**PRÉVISUALISER** 

**<sup></sub>** Non consultable</sup>

enregistrement these 20191017.pdf

Auteur : Nom, Prénom

Adresse courriel personnelle : nom.prenom@univ-tlse2.fr Directeur de recherche : Nom, Prénom **École doctorale:** ALLPH@: Arts, Lettres, Langues, Philosophie, Communication Diplôme : Doctorat en Sciences de l'Information et de la Communication Mots-clés : Mot1, Mot2, Mot3, Mot4, Mot5 Word1, Word2, Word3, Word4, Word5 Sujet : Art numérique

![](_page_7_Picture_11.jpeg)

**Votre travail ne sera visible au public qu'après la validation effectuée par la bibliothèque selon les modalités de diffusion que vous aurez choisies dans l'autorisation de diffusion**

**Vérifiez votre dépôt, si tout est correct vous pouvez alors "confirmer le dépôt" pour le valider. Si vous constatez des erreurs vous pouvez éditer votre dépôt pour le corriger ou le supprimer**

# **MON COMPTE**

**En cliquant sur "mon compte" , vous accédez à votre profil et aux documents que vous avez déposés. Vous pouvez les éditer si vous n'avez pas encore confirmé le dépôt**

![](_page_8_Picture_77.jpeg)

![](_page_8_Picture_4.jpeg)